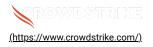

# BitLocker recovery in Microsoft environments using Active Directory a...

Solution: Sensors - Windows OS Platforms Cloud Security Modules (CSPM & CWP)

Published Date: Jul 19, 2024

# Objective

· BitLocker recovery in Microsoft environments using Active Directory and GPOs

## Applies To

- · Supported versions of the Falcons sensor for Windows
- Supported versions of Microsoft Windows
- · Microsoft Active Directory and GPOs
- May be related to <u>Tech Alert | Windows crashes related to Falcon Sensor | 2024-07-19 (/s/article/Tech-Alert-Windowscrashes-related-to-Falcon-Sensor-2024-07-19)</u>

# Procedure

- 1. Retrieve BitLocker Recovery Keys Use Active Directory to retrieve BitLocker recovery keys:
  - a. Open the Active Directory Users and Computers snap-in
  - b. Navigate to the computer object
  - c. Right-click on the computer object and select Properties
  - d. Go to the BitLocker Recovery tab and view the recovery key
- 2. Develop a PowerShell Script Create a script that handles the following tasks:
  - Booting into Safe Mode
  - · Changing the registry key
  - Rebooting into Normal Mode
  - Ensure you have the BitLocker recovery key

3. Prepare the PowerShell Script - Create a PowerShell script that performs these actions:

#### # Retrieve the BitLocker recovery key

```
$bitLockerKey = Get-BitLockerVolume | Select-Object -ExpandProperty KeyProtector | Where-Object {
$_.KeyProtectorType -eq 'RecoveryPassword' } | Select-Object -ExpandProperty RecoveryPassword
# Set the registry key
Set-ItemProperty -Path 'HKLM:\System\CurrentControlSet\Services\<YourService>' -Name '<YourKey>' -Value
'<NewValue>'
# Restart into Safe Mode
bcdedit /set {current} safeboot minimal
Restart-Computer -Force
# (In Safe Mode) Change the file and the registry key
# Restart back into Normal Mode
bcdedit /deletevalue {current} safeboot
Restart-Computer -Force
```

#### 4. Deploy the Script Using Group Policy

#### a. Create a GPO:

- i. Open the Group Policy Management Console (GPMC)
- ii. Right-click on the desired Organizational Unit (OU) and select Create a GPO in this domain, and Link it here
- iii. Name the GPO and click **OK**

### b. Edit the GPO:

i. Right-click on the newly created GPO and select Edit

- ii. Navigate to Computer Configuration > Policies > Windows Settings > Scripts (Startup/Shutdown)
- iii. Double-click Startup or Shutdown depending on when you want the script to run
- iv. Click Add, then Browse to the location of your PowerShell script and add it

## c. Apply the GPO:

- i. Link the GPO to the appropriate OU containing the target machines
- ii. Ensure the GPO is enforced and has the correct security filtering to apply to the intended machines

## 5. Monitor and Validate

- a. Monitor the deployment process through the Event Viewer on target machines
- b. Validate that the machines boot correctly into normal mode after the script runs

# Additional Information

- GPO Compliance Settings: Use GPO settings to monitor and ensure BitLocker compliance
- · Windows Admin Center: Use Windows Admin Center for easier management and monitoring of your devices
- · Backup: Ensure you have backups of important data before making changes to registry and system files

## Example Use Case with Active Directory and GPO

Create and Deploy a GPO in Active Directory

#### 1. Create a GPO:

- a. Open the Group Policy Management Console (GPMC)
- b. Right-click the desired OU and select Create a GPO in this domain, and Link it here
- c. Name the GPO and click OK

# 2. Edit the GPO:

- a. Right-click the newly created GPO and select Edit
- b. Navigate to Computer Configuration > Policies > Windows Settings > Scripts (Startup/Shutdown)
- c. Double-click Startup or Shutdown
- d. Click Add, browse to the PowerShell script, and add it

# 3. Apply the GPO:

- a. Link the GPO to the appropriate OU
- b. Ensure the GPO is enforced and has the correct security filtering

#### 4. Monitor Execution:

a. Use the Event Viewer on target machines to monitor the script execution and check for errors

## **Options if You Lost or Have Difficulty Finding Your Recovery Key**

If you have lost the BitLocker recovery key, the options for recovery are limited. However, you can try the following steps:

## 1. Check for Stored Recovery Keys

- Active Directory (AD):
  - a. Open the Active Directory Users and Computers snap-in
  - b. Right-click on the computer object and select Properties
  - c. Go to the BitLocker Recovery tab to see if the key is stored
- Microsoft Account:
  - a. Go to the Microsoft account website
  - b. Log in with the associated Microsoft account
  - c. Check for recovery keys under the Devices section
- 2. Use Microsoft Support Contact Microsoft Support for assistance. They may have additional methods to help retrieve the recovery key, especially if the devices are managed through enterprise solutions.

## 3. Prevent Future Loss

- Backup Recovery Keys: Ensure that recovery keys are backed up in multiple secure locations
- Document Management: Implement a policy for documenting and storing recovery keys securely

## **Example: Checking Active Directory for Recovery Keys**

- 1. Open the Active Directory Users and Computers snap-in
- 2. Navigate to the computer object in question
- 3. Right-click the computer object and select Properties
- 4. Go to the BitLocker Recovery tab and view the recovery key

## **Example: Checking Microsoft Account for Recovery Keys**

- 1. Log in to the Microsoft Account (https://account.microsoft.com/devices/recoverykey)
- 2. Sign in with the Microsoft account associated with the device
- 3. View the list of recovery keys saved to your account and locate the key for the device in question

# See Also

- BitLocker recovery in Microsoft Azure (/s/article/ka16T000001tlmZQAQ)
- BitLocker recovery in Microsoft environments using SCCM (/s/article/ka16T000001tlmeQAA)
- BitLocker recovery in Microsoft environments using Ivanti Endpoint Manager (/s/article/ka16T000001tlmtQAA)
- BitLocker recovery in Microsoft environments using ManageEngine Desktop Central (/s/article/ka16T000001tln8QAA)
- BitLocker recovery in Microsoft environments using IBM BigFix (/s/article/ka16T000001tlnSQAQ)

Copyright © 2024

Privacy (https://www.crowdstrike.com/privacy-notice/).

Cookies (https://www.crowdstrike.com/cookie-notice/)

Your Privacy Choices

Terms & Conditions (https://www.crowdstrike.com/terms-conditions/)